## Setting up and using NCS Expert:

This was originally written by Junior, Mark, and Revtor on various boards. It has been modified to be specific to the E63-E64 models

- Thist you will held NCO Expert ver. 5.1.0. This a solvibility appear. It will download as a framme, but can be opened with virigip or Onital<br>- Follow these instructions to the letter. In step 1. where it says unzip NCS E are written to look for certian files in C: Unless you are an expert in rewriting scripts, do not deviate from the instructions. - The zip file actually has three programs embedded in it NCS Expertentool ver 3.1.0; INPA Loader ver 5.0.2 and EDIABAS 6.4.3 - First you will need NCS Expert ver. 3.1.0. It is a 96MB file zipped. It will download as a .rar file, but can be opened with WinZip or Unrar

paste in your browser http://rapidshare.com/#!download|216tl|429882289|NCSEXPER.rar|100601

## Over-view

- 1. Unzip "NCS EXPERT.rar" to C:\
	- a. We are looking for three folders, EDIABAS, INPA and NCS EXPERT
	- b. folders should look like this

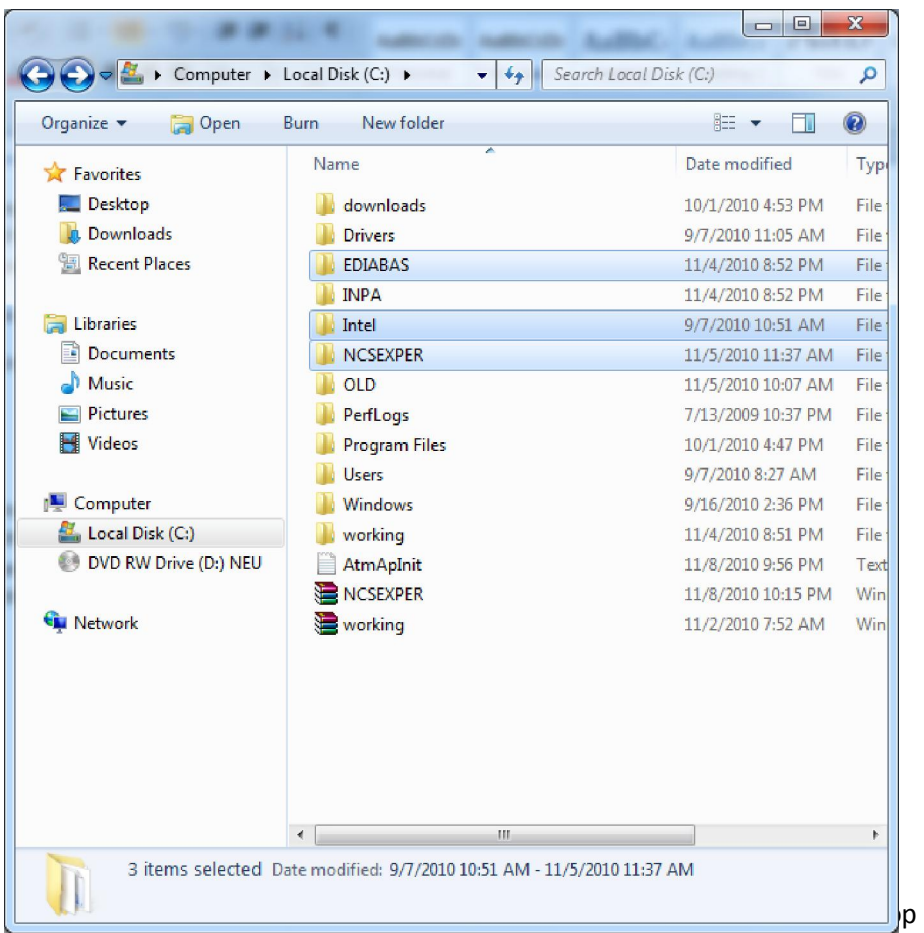

## 3. Navigate to C:\NCS EXPERT

- a. Create a shortcut to your desktop of the "WORK" folder
- 4. Navigate to C:\NCS EXPERT\BIN
	- a. Create a shortcut to desktop of "NCSEXPER.EXE"

5. Navigate to C:\Ediabas\hardware\OBD and run the OBDsetup.exe. Your screen will look something like this, since I have ran this script previously it might look a little different the first time you run it. YOU MUST RESTART after this!!

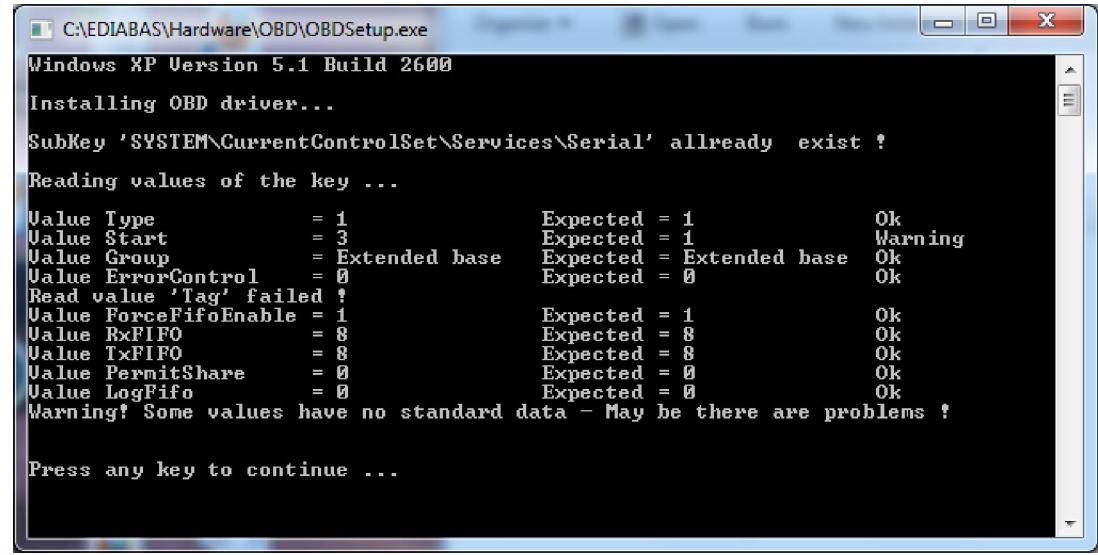

6. Right click on my computer > properties

a.

- a. Windows 7 and WinXP is similar
	- i. Click on Advanced system settings
	- ii. click on Environment Variables

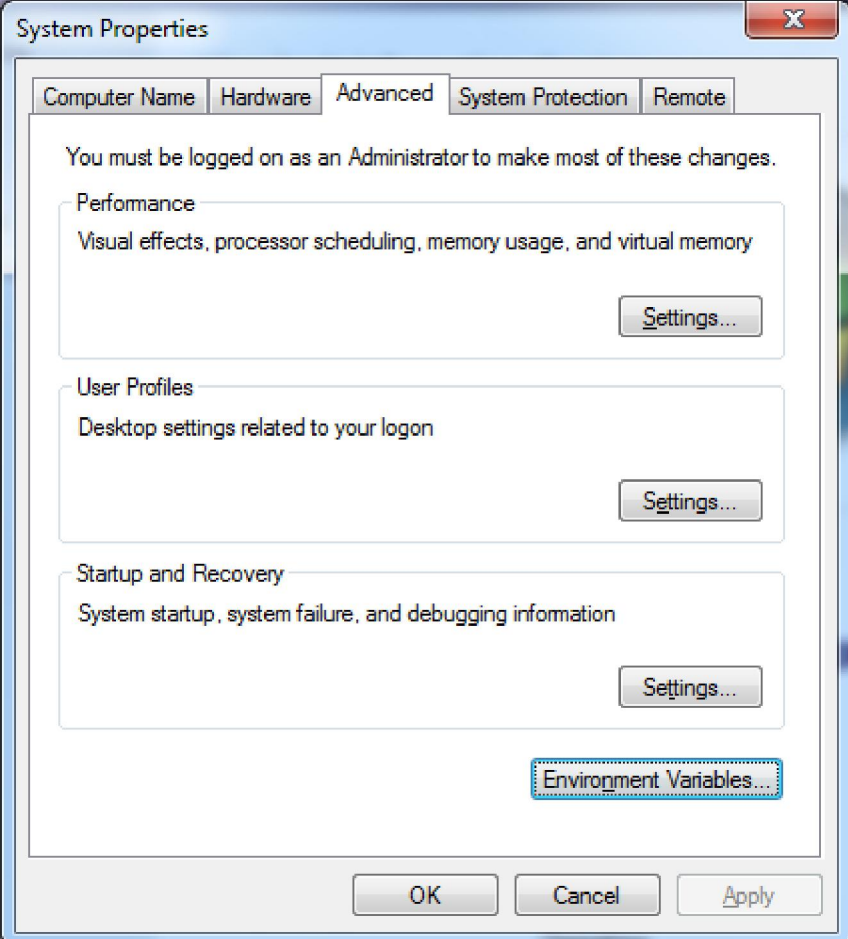

iii. Highlight "Path" and click edit

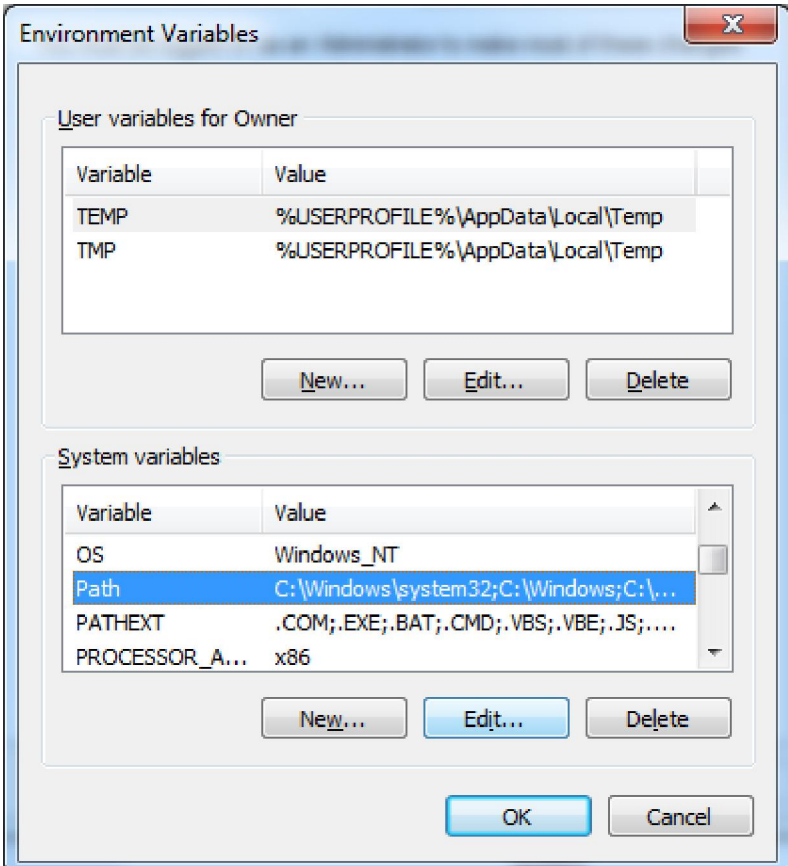

iv. Add this to the end ";C:\ediabas\bin"

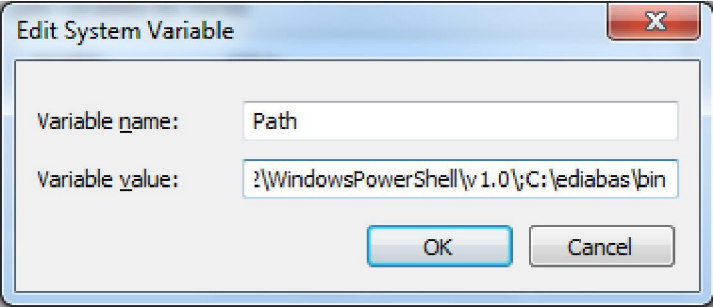

- v. Click ok and exit all windows to desktop
- 7. From desktop press the WINDOWS KEY + R and type devmgmt.msc or just type in to search

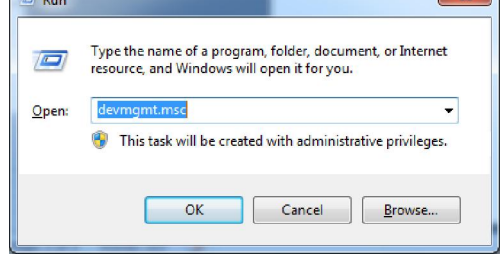

8.

9. This will open device manager.

C

- a. Go to PORTS> double click on com1 > port settings tab > advanced
- 9c. Perform after step 9b.

 Now plug the cable in to your laptop.When you plug the connector into the laptop, it must be on COM1. It will not work with any other COM#. Highlight the + sign by PORTS>double click the USB Serial device>port settings and change the port to Com 1>save. It may give you a pop up that there may be a conflict with other devices on COM1. That's OK as you will no be using any other device when you code the car. >Now go into the advanced tab>change if not alreday set to this Com Port number should be COM 1; receive and transmit bytes should both be 4096; latency timer change to 1; minimum read and minimum write 0>OK>OK

 $\mathbf{x}$ 

- b. Ensure "use fifo uffers" option is marked and receive buffers and transmit buffers are both set to 8. Once that is finished press ok and exit all windows.
- 10. Take a second, double check everything you just did. Trust me when I say you can't skip steps!
- 11. Connect your obd cable to car and computer we are going to test functionality with INPA.
- 12. Put key in slot and press the START STOP button but not to start car. Press twice so car Ign on, lights and climate off
- 13. Go to desktop and click on "INPALOAD" (shortcut we created previously)
	- a. Both circles are black then continue, if not double check all previous steps make sure

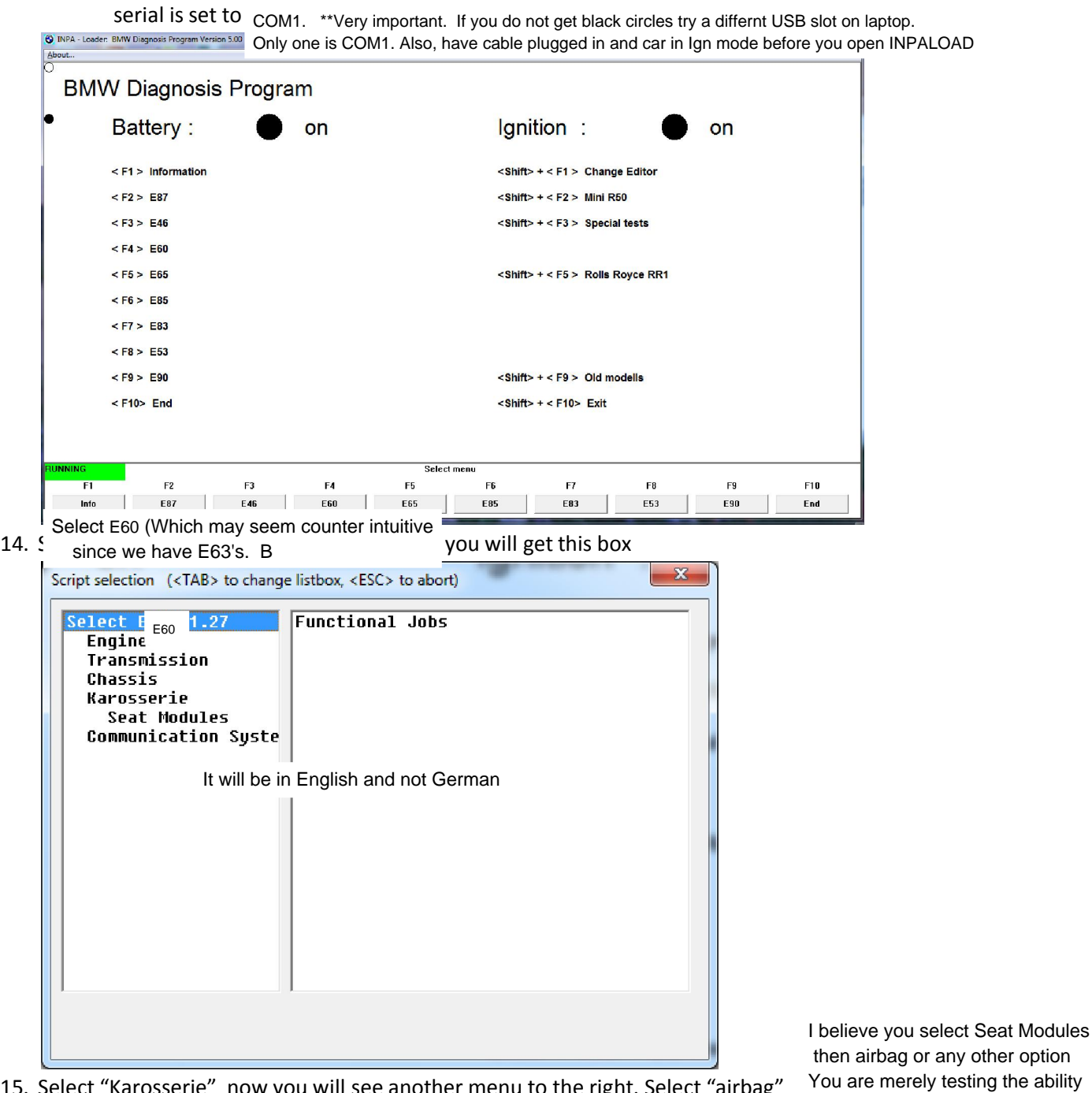

15. Select "Karosserie" now you will see another menu to the right. Select "airbag"

to see a module<br>16. Press F5 to read status.. if it continues without any errors we are ready to run NCS Expert

- 17. Close INPA and start NCS EXPERT.exe from desktop shortcut.
- 18. Follow instructions very very very carefully, you can screw up your car starting now. If you don't know how to follow directions stop immediately . ok now for the fun part.
- 19. Should start off looking like this..

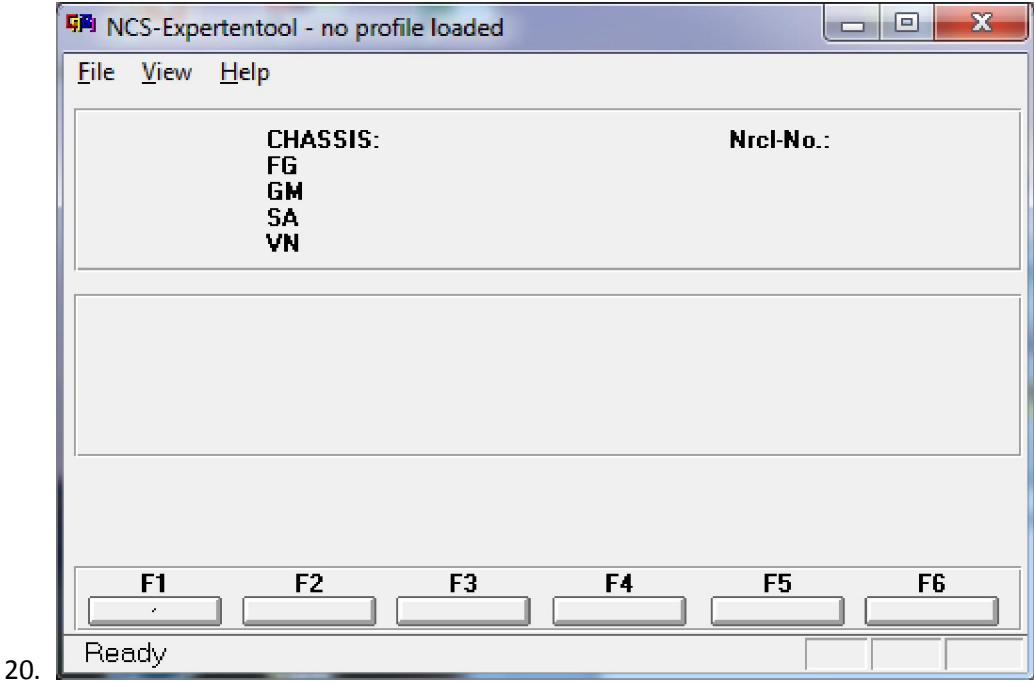

- 21. Remember to follow directions closely….
- 22. Select "File > Load profile > Expertmode > OK

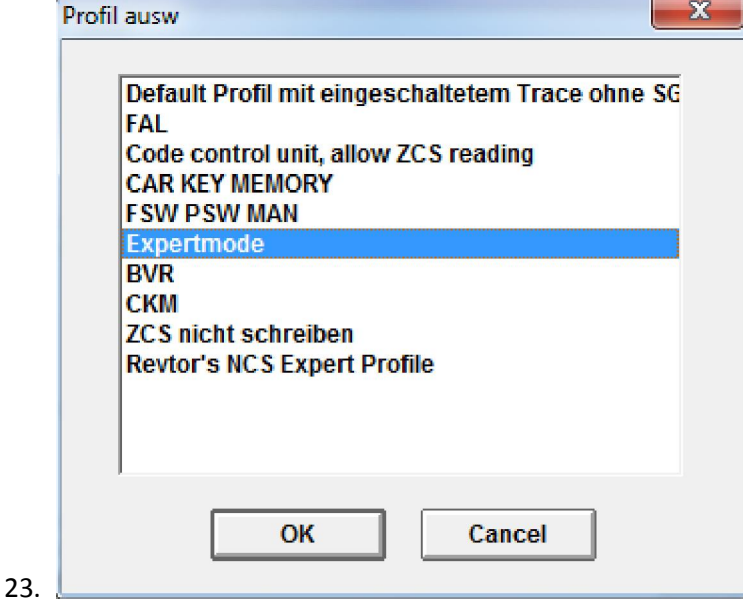

24. File > edit profile password is "**repxet"**

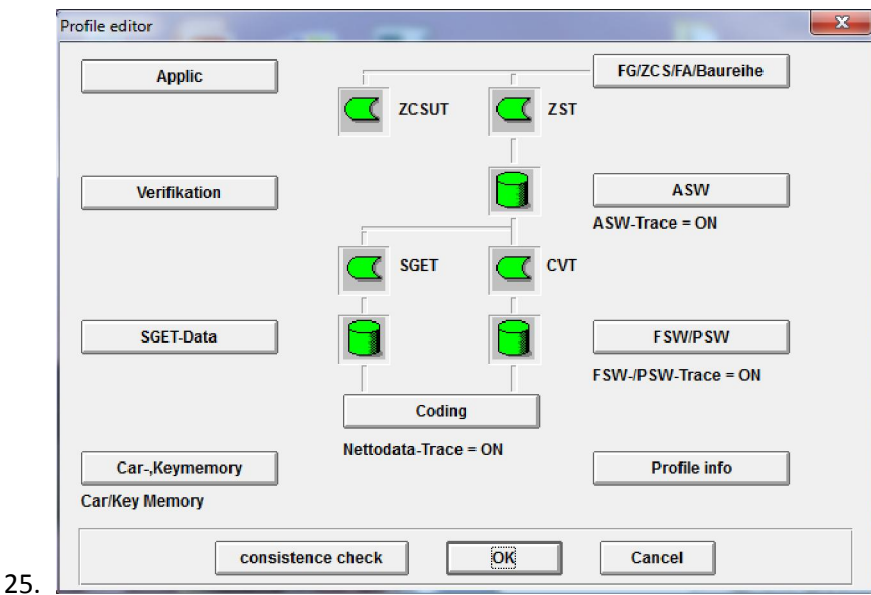

- 26. Select car-keymemory > check all three boxes > press ok
- 27. Click on "consistency check" should get this .. press ok

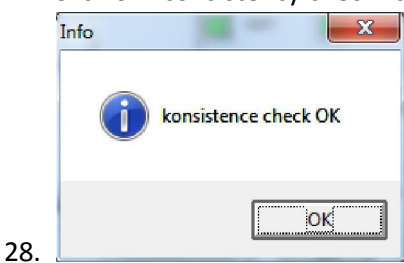

- 29. Then select "FSW/PSW"
- 30. Make sure both check boxes are checked and top part only has "from CVT" selected .. should look like this

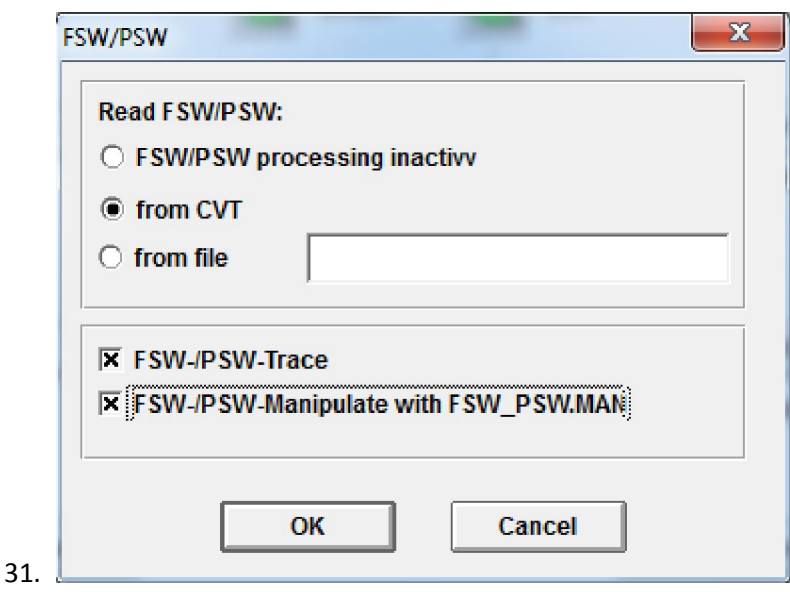

- 32. Press ok, select consistency check again.. if no errors then press ok
- 33. File > save profile as > FZG4.PFL "mine is name GZG2.PFL" press ok

33a. Save it as the name it defaults to. Don't change the name

## 34. Example

37.

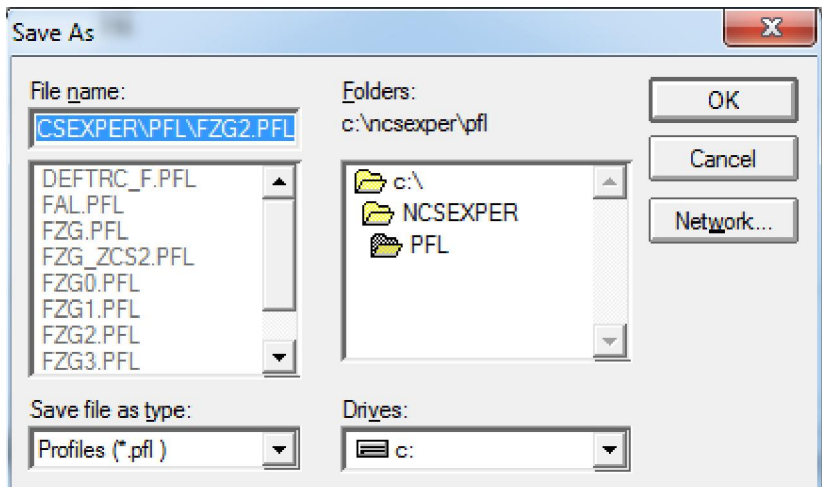

- 35. File>edit profile>repxet>profile info> set profile name to "FSW PSW MAN"
- 36. We have just created a profile to write to car via a .man file. Every time you start NCS expert you will need to load this profile. After you load the profile you will see options like this

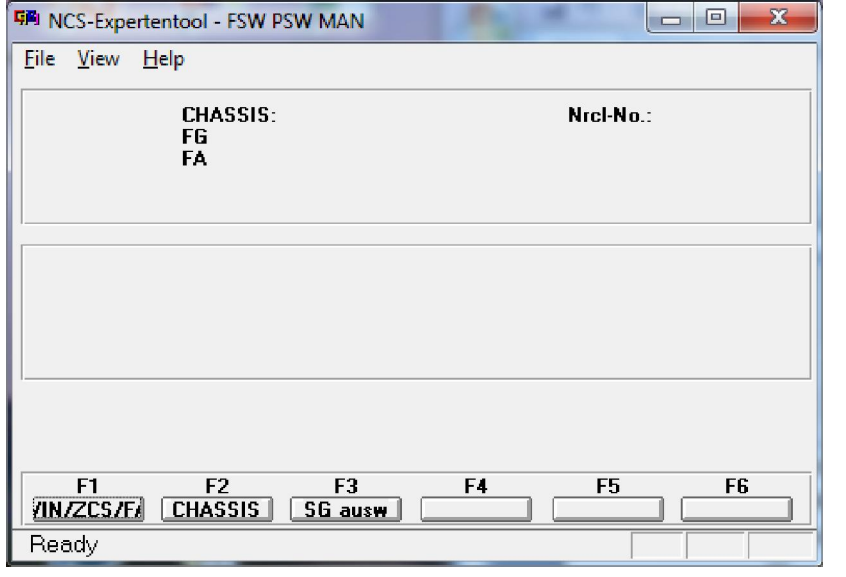

Note\*\* I use and load the profile default profil mit.....as the one I load. It seems to work better than the one created. It needs to be edited to look like step 30. Both bottom boxes require the x. Remember password is repxet

38. Select F1 > select F3 here we can choose our chassis. We are going to select <code>E60</code>

assuming you are working on an E63-64. Again this may seem counter intuitive but it is the correct procedure

The program seeks the modules loaded for an E60 via files in NCVS Expert known as DATEN files. Most of the modules are loaded in these files. There is an update to these files that I got from a helpful site in Moscow. I did update them in my DATEN folder, but so far do not see any differenmce, so for now use what comes with NCS Expert

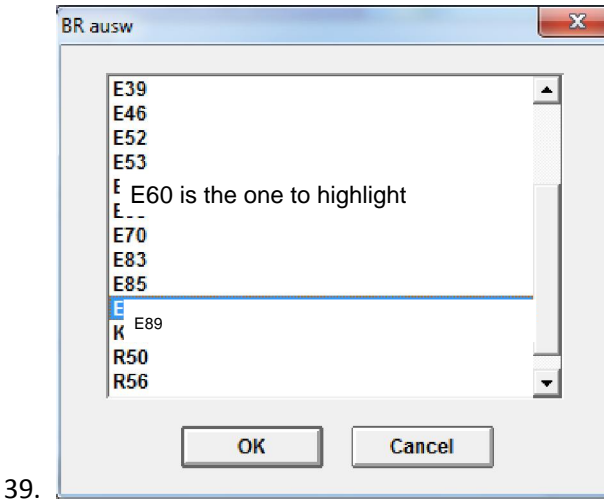

- 
- 40. Press ok. Now it is asking which computer we want to code.. we are going and always select

"CAS" press ok. All options will gray out for a couple seconds and then it will look like this.

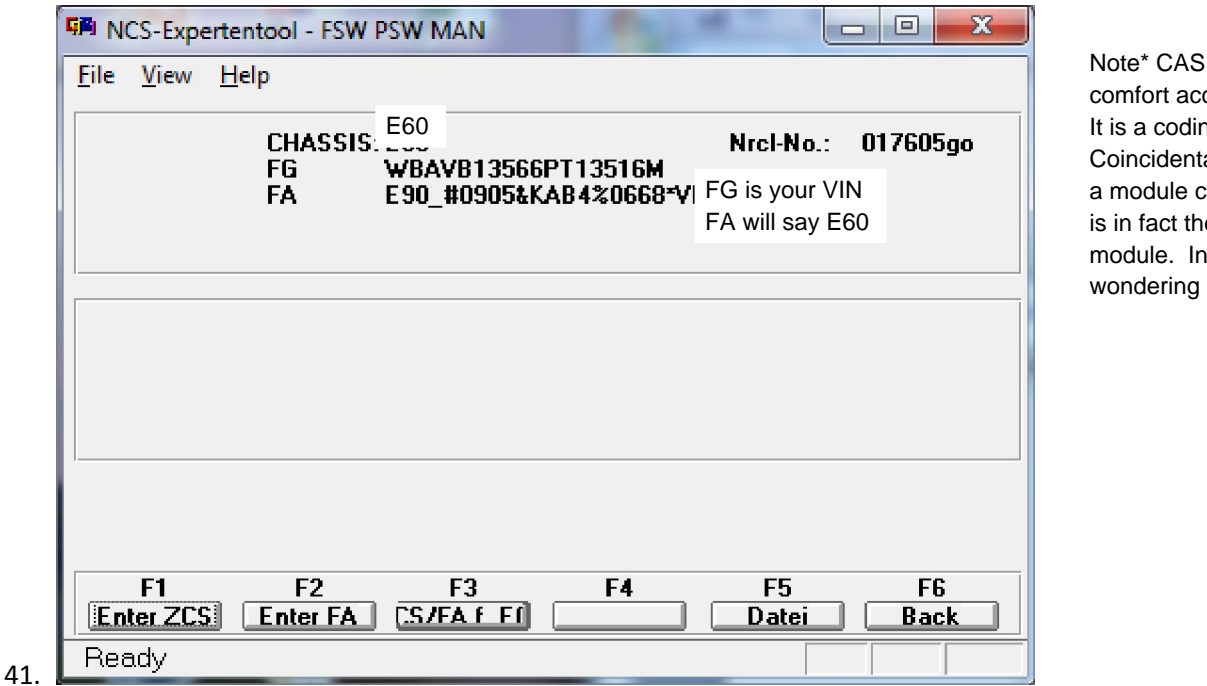

Note\* CAS is not the comfort access module. It is a coding reference Coincidentally, there is a module called CAS, which is in fact the comfort access module. In case you were

- 42. Notice that now our vin is there along with "FA" FA is like a single string that tells the car everthing that it came with from the factory. More advanced users can change this but not really needed. Hhave provided a pdf for that if you are interested.
- 43. Now select "F6" for back will gray out then will look like this This may take a minute. Do not interrupt.

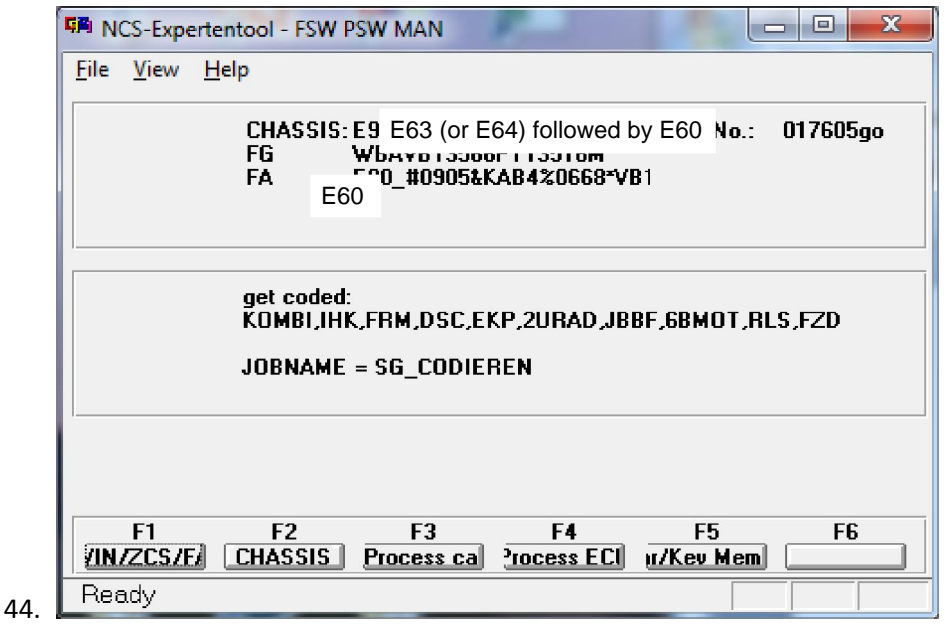

- 45. We are going to start by making a backup of the car.
- 46. WARNING this initial step will reset your ECU and replace any settings you have coded previously since we have just "coded nothing" to the ECU.
- 47. The whole point of this was for the ECU to read all the settings from every module and place them in a file called FSW\_PSW.TRC.
- 48. Navigate to the "WORK" shortcut we created on the desktop.
- 49. Open the file FSW\_PSW.TRC with notepad. Make a copy of it in a safe place. This is your backup of all the settings.
- 50. Ok now for the fun.. coding.. lets code the famous "digital speed on cluster"
- 51. Just to avoid any mistake close NCS we are going to start from the beginning.
- 52. Load NCS >File>load profile "FSW PSW MAN"
- 53. F1>F3>select your chassis>select "CAS"
- 54. Press F6 for back
- 55. Press F4 to select a specific module "process ecu" then you get a list of all modules on your car.. will and may be different.

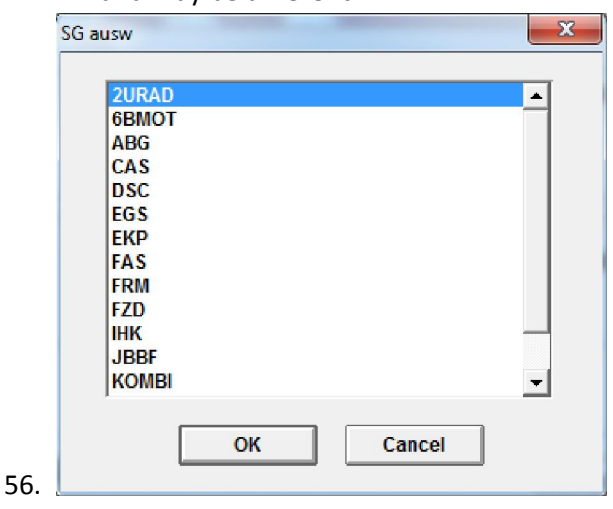

Step 49 saves a master file of all your modules and settings. Save this on a thumb drive as well as on the PC in the backup folder Name it something other than FSW\_PSW.TRC, like Master.TRC

- 57. Select "CAS" then select "READ ECU" this is going to create another FSW\_PSW.TRC file but only with the values on for the module we select.
- 58. Select "READ ECU" this will read all the values from the specific module and place ten in the file stated above. You will get a screen like this.. you can close it.

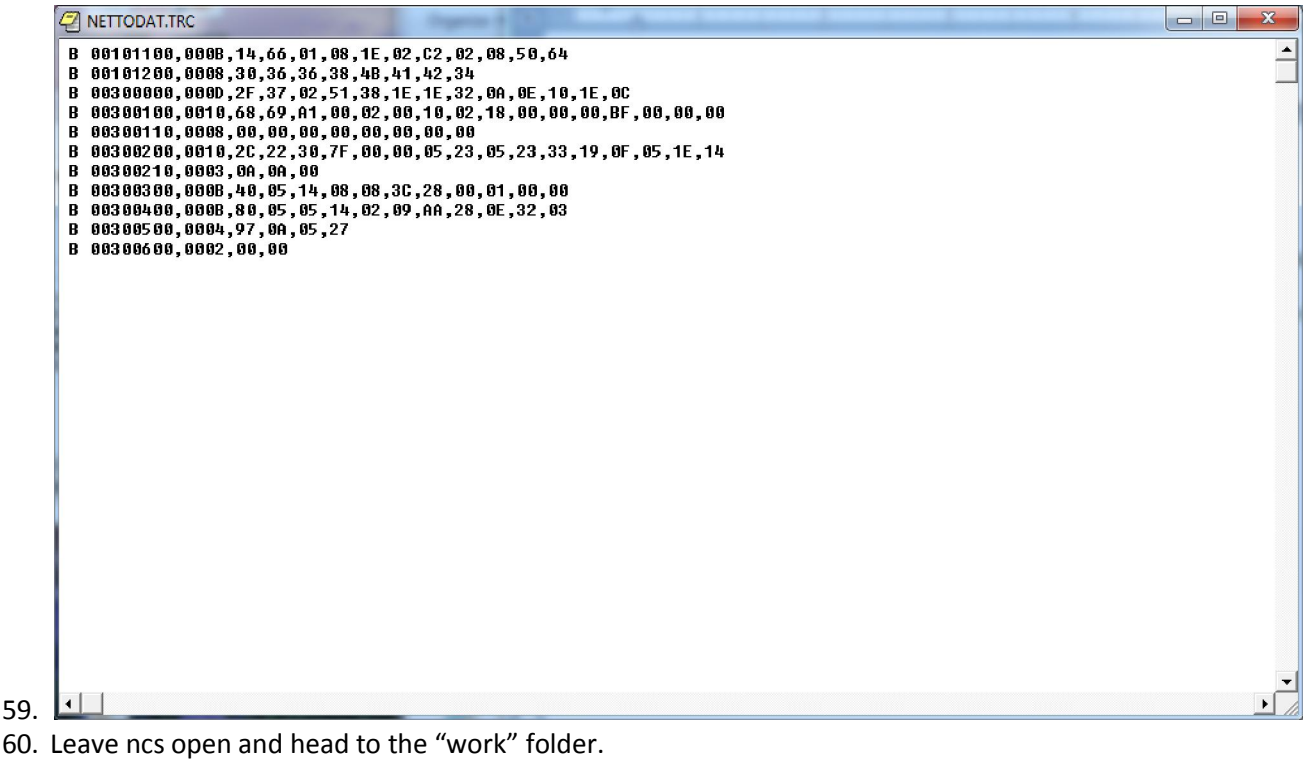

- 61. Open the FSW\_PSW.TRC file with notepad
- 62. File>save as FSW\_PSW.MAN (be sure to select "save as type" to all files so that it will accept our ".MAN" extension. If you fail to do so it will just save it as a text file .TXT Note\* very important to save as a .MAN
- 63. The "FSW PSW MAN" profile that we used is going to use this "FSW\_PSW.MAN" file . this is where we are going to make any changes and then NCS will write this to ECU.
- 64. Open the file we just saved with notepad will look like this.

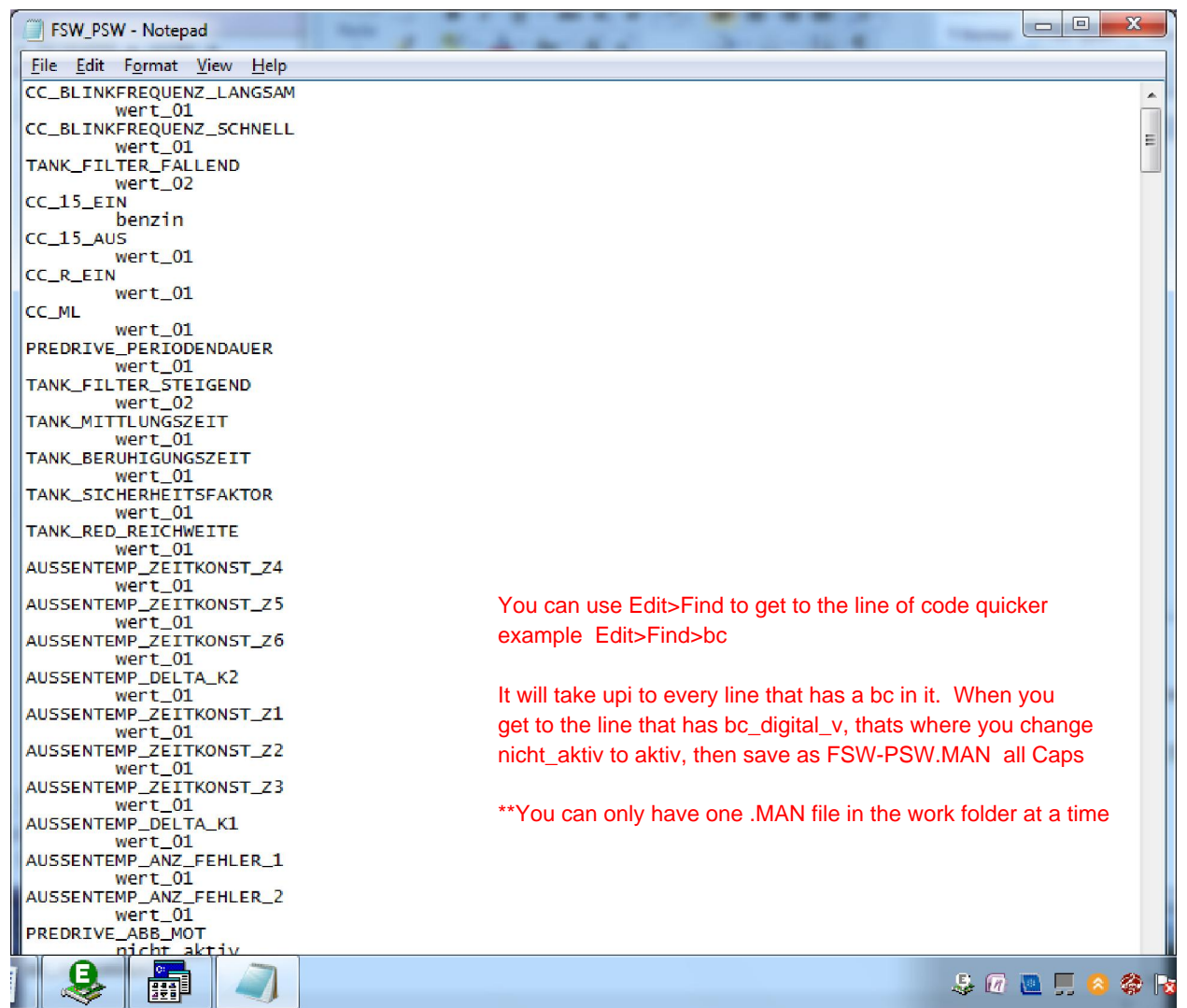

- 65.  $\blacksquare$
- 66. The basics are if an option is enabled it will say "aktiv" if its not it will say "nicht\_aktiv"
- 67. Search for the option "BC\_DIGITAL\_V" and change the value from "nicht\_aktiv" to "aktiv"
- 68. File >save
- 69. Back to NCS now hit F5 for basic functions
- 70. Select "coapiReadSgGetFswPsw" and ok.. you are basically telling NCS to read all the values from your fsw\_psw.man file. You will see a screen similar to this just press ok.

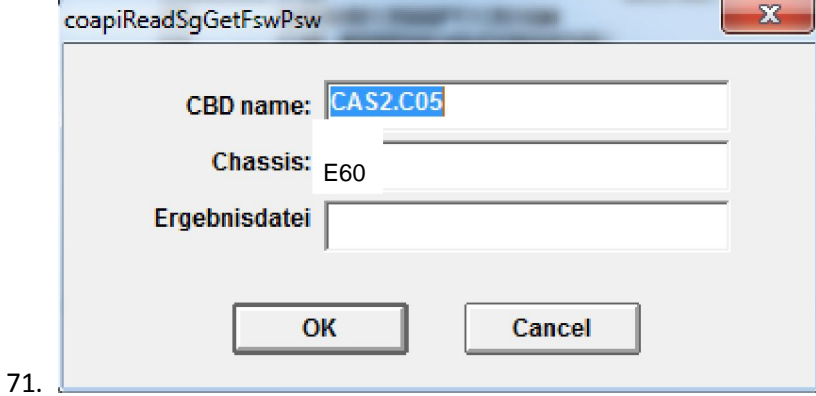

72. Then you should get this.

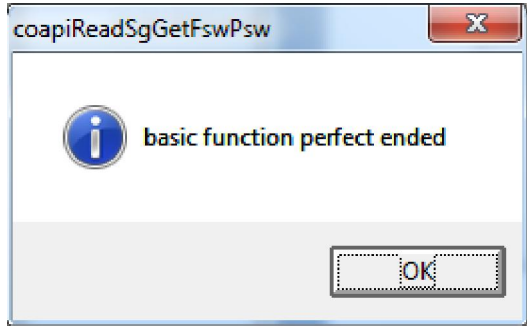

74. Press ok.

73.

- 75. Ok now take a look where it says "JOBNAME = CODIERDATEN\_LESEN"
- 76. We need to change that to a coding function because we want to write the changes to the module.
- 77. Select F2 "job" select SG\_CODIEREN and press ok
- 78. Then press F3 to execute the job. Will gray out for some time.. now you will see this . notice the "coding ended' message

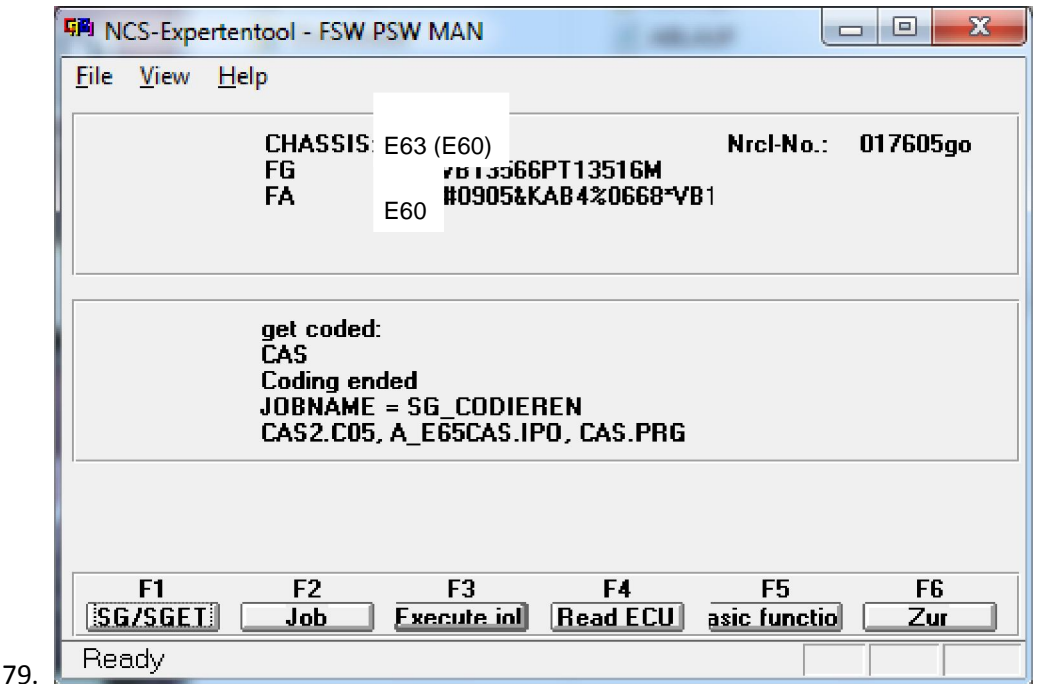

- 80. Assuming no errors.. CONGRATS you now have digital speed .
- 81. Press the BC button to scroll by MPG, MLS and MPH eventually you will see "V= 0 mph"..
- 82. After a couple of times you will get used to the process.. to code other options you just have to know which module controls them. Which value or values to change. Always do your research.

This is as descriptive as possible. Post all questions on this thread so everyone can see and we can share our learnings together

Happy Coding